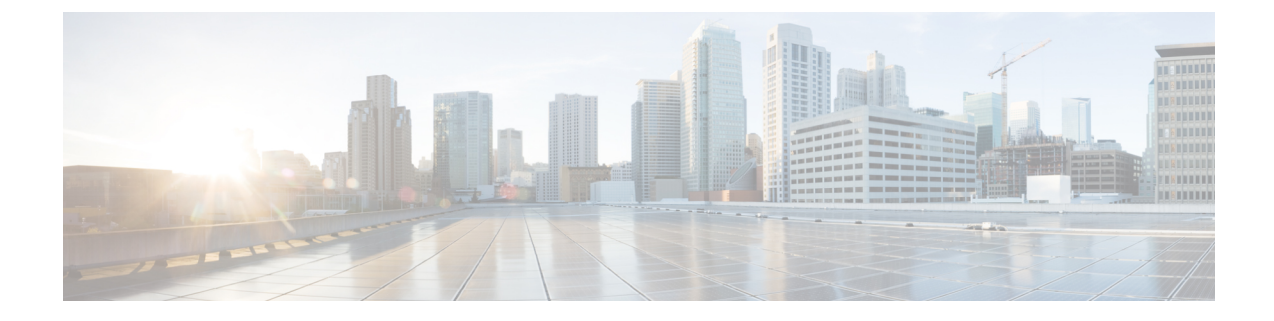

# 관리되는 파일 전송 관리

- [관리되는](#page-0-0) 파일 전송 관리 개요, 1 페이지
- [관리되는](#page-1-0) 파일 전송 관리 필수 조건, 2 페이지
- [관리되는](#page-1-1) 파일 전송 관리 작업 흐름, 2 페이지

# <span id="page-0-0"></span>관리되는 파일 전송 관리 개요

IM and Presence 서비스 관리자는 관리되는 파일 전송 기능의 파일 저장 및 디스크 사용을 관리해야 합니다. 이 장을 사용하여 파일 저장 및 디스크 사용 레벨을 모니터링하고 레벨이 정의된 임계 값을 초과할 때 알려주는 카운터 및 경고를 설정합니다.

외부 파일 서버 및 데이터베이스 서버 관리

외부 데이터베이스 크기를 관리할 때 사양에 따라 파일이 데이터베이스에서 자동으로 제거되도록 셸 스크립팅과 쿼리를 결합할 수 있습니다. 쿼리를 만들려면 파일 전송 메타데이터를 사용합니다. 여 기에는 전송 유형, 파일 형식, 타임스탬프, 파일 서버에서 파일의 절대 경로 및 기타 정보를 포함합니 다.

IM 및 그룹 채팅 내에서 파일 전송을 다루는 방법을 선택할 때에는, 일대일 IM 및 그룹 채팅이 일시적 이어서 전송된 파일이 즉시 삭제될 수 있음을 고려해야 합니다. 그러나 다음에 유의하십시오.

- 오프라인 사용자에게 전달되는 IM은 파일에 대한 요청 지연을 트리거할 수 있습니다.
- 영구 채팅 전송은 좀 더 길게 유지해야 할 수 있습니다.

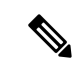

• 현재 UTC 시간 중에 생성된 파일은 삭제하지 마십시오. 참고

- 파일 서버가 할당된 후, 파일 서버 자체가 아니라 파일 서버 구성의 이름을 변경할 수 있습니다.
- 관리되는 파일 전송을 구성한 상태에서 설정을 변경하는 경우 Cisco XCP Router 서비스를 다시 시작하면 관리되는 파일 전송 기능도 다시 시작됩니다.
- 파일 서버 자체에서 변경하지 않은 채 설정을 변경하면 파일 전송 작동이 중지되며, Cisco XCP Router 서비스를 다시 시작한다는 알림이 전송됩니다.
- 데이터베이스 또는 파일 서버 오류가 발생하면 이를 알리는 메시지가 생성됩니다. 그러나 오류 응답에서는 데이터베이스, 파일 서버 또는 기타 내부 오류 간에 구분이 되지 않습니다. 실시간 모니터링 도구는 데이터베이스 또는 파일 서버에 장애가 발생하면 경보를 생성합니다. 이 경고 는 파일 전송 발생 여부와 관련이 없습니다.

## <span id="page-1-1"></span><span id="page-1-0"></span>관리되는 파일 전송 관리 필수 조건

관리되는 파일 전송 기능을 구성합니다.

## 관리되는 파일 전송 관리 작업 흐름

프로시저

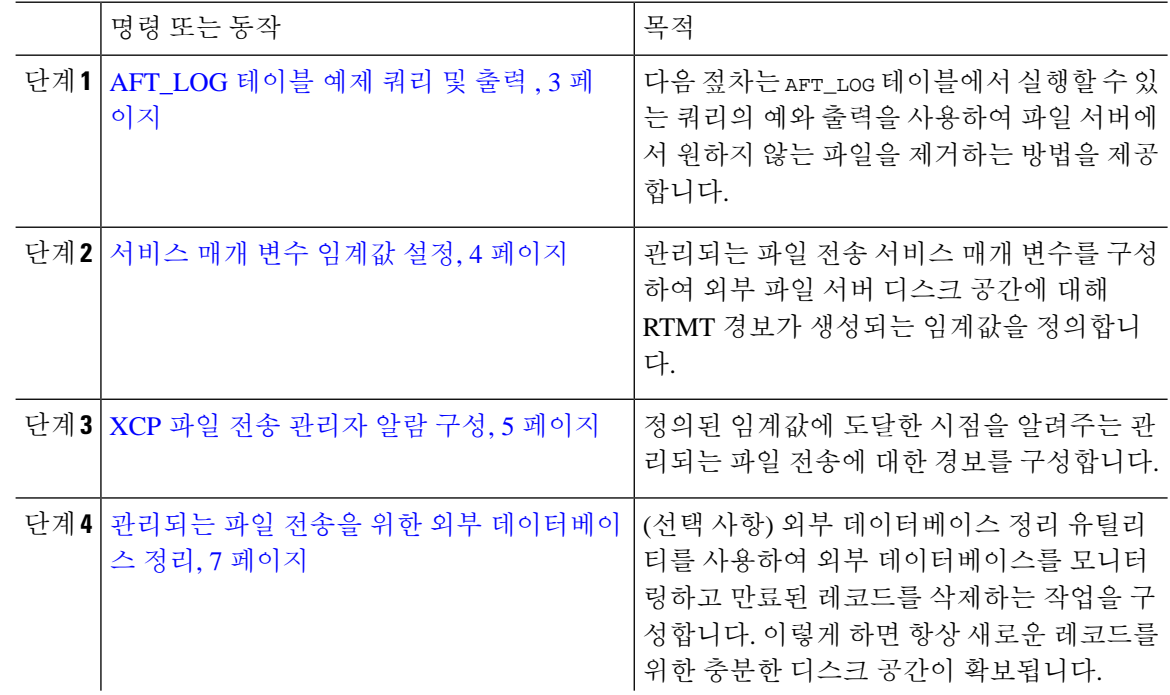

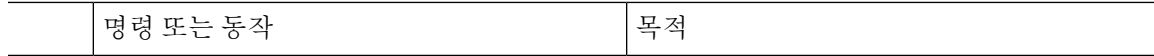

## <span id="page-2-0"></span>**AFT\_LOG** 테이블 예제 쿼리 및 출력

다음 젖차는 AFT\_LOG 테이블에서 실행할 수 있는 쿼리의 예와 출력을 사용하여 파일 서버에서 원하지 않는 파일을 제거하는 방법을 제공합니다.

이 쿼리는 지정된 날짜 이후에 업로드된 모든 파일에 대한 레코드를 반환합니다.

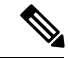

참고 샘플 SQL 명령은 외부 [데이터베이스](#page-3-1) 디스크 사용, 4 페이지의 내용을 참조하십시오.

프로시저

단계 **1** IM and Presence 명령줄 인터페이스(CLI)에서 다음 명령을 입력합니다.

```
SELECT file_path
aft_log
여기서 method='Post' AND timestampvalue > '2014-12-18 11:58:39';
명령은 다음 출력을 생성합니다.
/opt/mftFileStore/node_1/files/im/20140811/15/file_name1
/opt/mftFileStore/node_1/files/im/20140811/15/file_name2
/opt/mftFileStore/node_1/files/im/20140811/15/file_name3
/opt/mftFileStore/node_1/files/im/20140811/15/file_name4
...
/opt/mftFileStore/node_1/files/im/20140811/15/file_name99
/opt/mftFileStore/node_1/files/im/20140811/15/file_name100
```
- 단계 **2** rm 명령과 이 출력을 사용하여 외부 파일 서버에서 위의 파일을 제거하는 스크립트를 작성합니다. 샘 플 SQL 쿼리는 *Cisco Unified Communications Manager*의 *IM and Presence* 서비스에 대한 데이터베이 스 설정을 참조하십시오.
	- 외부 파일 서버에서 제거되지 않은 파일은 해당 파일과 관련된 레코드가 외부 데이터베이 스에서 삭제된 경우에도 계속 액세스하거나 다운로드할 수 있습니다. 참고

다음에 수행할 작업 [서비스](#page-3-0) 매개 변수 임계값 설정, 4 페이지

#### <span id="page-3-1"></span>외부 데이터베이스 디스크 사용

디스크나 테이블 공간이 가득 차지 않도록 해야 합니다. 그렇지 않으면 관리되는 파일 전송 기능이 작동하지 않을 수 있습니다. 다음은 외부 데이터베이스에서 레코드를 제거하는 데 사용할 수 있는 샘 플 SQL 명령입니다. 추가 쿼리는 *Cisco Unified Communications Manager*의 *IM and Presence* 서비스에 대한 데이터베이스 설정을 참조하십시오.

외부 파일 서버에서 제거되지 않은 파일은 해당 파일과 관련된 레코드가 외부 데이터베이스에서 삭 제된 경우에도 계속 액세스하거나 다운로드할 수 있습니다. 참고

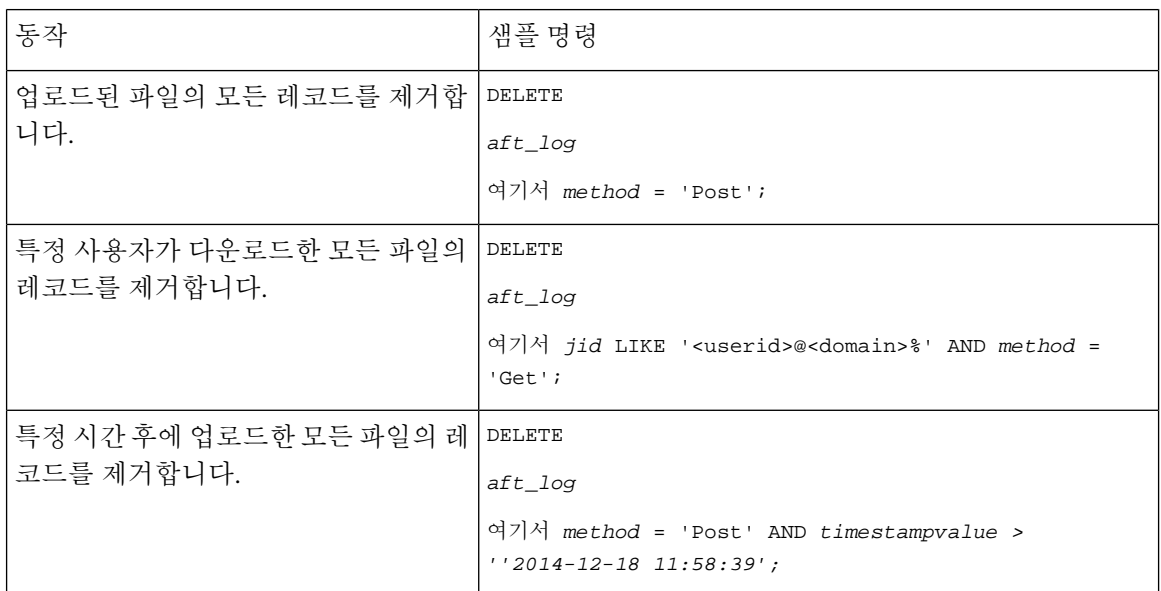

또한 데이터베이스 디스크 사용을 관리하는 데 도움이 되는 카운터 및 경보가 있습니다. 자세한 내용 은 [관리되는](#page-5-0) 파일 전송에 대한 알람 및 카운터, 6 페이지를 참조하십시오.

### <span id="page-3-0"></span>서비스 매개 변수 임계값 설정

관리되는 파일 전송 서비스 매개 변수를 구성하여 외부 파일 서버 디스크 공간에 대해 RTMT 경보가 생성되는 임계값을 정의합니다.

프로시저

- 단계 **1** Cisco Unified CM IM and Presence 관리에서 시스템 > 서비스 매개 변수를 선택합니다.
- 단계 **2** 노드에 대한 **Cisco XCP** 파일 전송 관리자 서비스를 선택합니다.
- 단계 **3** 다음 서비스 매개 변수의 값을 입력합니다.
	- 외부 파일 서버의 사용 가능한 공간 하한 임계값 외부 파일 서버 파티션의 사용 가능한 공간 비 율이 이 값 이하이면 XcpMFTExtFsFreeSpaceWarn 경고가 발생합니다. 기본값은 10%입니다.
- 외부 파일 서버의 사용 가능한 공간 상한 임계값 외부 파일 서버 파티션의 사용 가능한 공간 비 율이 이 값에 도달하거나 초과하면 XcpMFTExtFsFreeSpaceWarn 경고가 해제됩니다. 기본값은 15%입니다.
- 하한 임계값이 상한 임계값보다 커지도록 구성하지 마십시오. 그렇지 않으면 Cisco XCP 라 우터 서비스를 다시 시작한 후에 Cisco XCP 파일 전송 관리자 서비스가 시작되지 않습니다. 참고
- 단계 **4** 저장을 클릭합니다.
- 단계 **5** Cisco XCP 라우터 서비스 다시 시작.
	- a) Cisco Unified IM and Presence 서비스 가용성에서 도구 > 제어 센터 **-** 네트워크 서비스를 선택합니 다.
	- b) 서버 드롭다운에서 IM and Presence 게시자 노드를 선택하고 이동을 클릭합니다.
	- c) **IM and Presence** 서비스 아래에서 **Cisco XCP** 라우터를 선택하고 다시 시작을 클릭합니다.

다음에 수행할 작업 XCP 파일 전송 [관리자](#page-4-0) 알람 구성, 5 페이지

### <span id="page-4-0"></span>**XCP** 파일 전송 관리자 알람 구성

정의된 임계값에 도달한 시점을 알려주는 관리되는 파일 전송에 대한 경보를 구성합니다.

프로시저

- 단계 **1 Cisco Unified IM and Presence** 서비스 가용성에 로그인합니다.
- 단계 **2** 알람 > 구성을 선택합니다.
- 단계 **3** 서버 드롭다운 목록에서 서버(노드)를 선택하고 이동을 클릭합니다.
- 단계 **4** 서비스 그룹 드롭다운 목록에서 **IM and Presence** 서비스를 선택하고 이동을 클릭합니다.
- 단계 **5** 서비스 드롭다운 목록에서 **Cisco XCP** 파일 전송 관리자**(**활성**)**를 선택하고 이동을 클릭합니다.
- 단계 **6** 원하는 대로 알람 설정을 구성합니다. 필드 및 해당 설정에 대한 도움이 필요한 경우 온라인 도움말 을 참조하십시오.
- 단계 **7** 저장을 클릭합니다.

다음에 수행할 작업

사용 가능한 알람 및 카운터에 대한 자세한 내용은 다음을 참조하십시오. [관리되는](#page-5-0) 파일 전송에 대한 알람 및 [카운터](#page-5-0), 6 페이지

### <span id="page-5-0"></span>관리되는 파일 전송에 대한 알람 및 카운터

관리되는 파일 전송을 사용하면 전송된 파일이 사용자에게 전달되려면 먼저 해당 파일이 외부 파일 서버에 성공적으로 아카이브되고 파일 메타데이터가 외부 데이터베이스에 기록되어야 합니다. 외부 파일 서버 또는 외부 데이터베이스에 대해 IM and Presence 서비스 노드의 연결이 끊어지면 IM and Presence 서비스는 파일을 수신자에게 전달하지 못합니다.

관리되는 파일 전송에 대한 알람

연결이 끊어질 때 알림을 받으려면 실시간 모니터링 도구에서 다음 알람이 올바르게 구성되었는지 확인합니다.

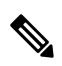

외부 파일 서버에 대한 연결이 손실되기 전 업로드된 모든 파일 및 수신자에게 다운로드되고 있던 모 든 파일은 다운로드할 수 없게 됩니다. 그러나 실패한 전송의 기록이 외부 데이터베이스에 있습니다. 해당 파일에 대해서는 외부 데이터베이스 필드 file\_size 및 bytes\_transferred가 일치하지 않습니다. 참고

표 **1:** 관리되는 파일 전송에 대한 알람

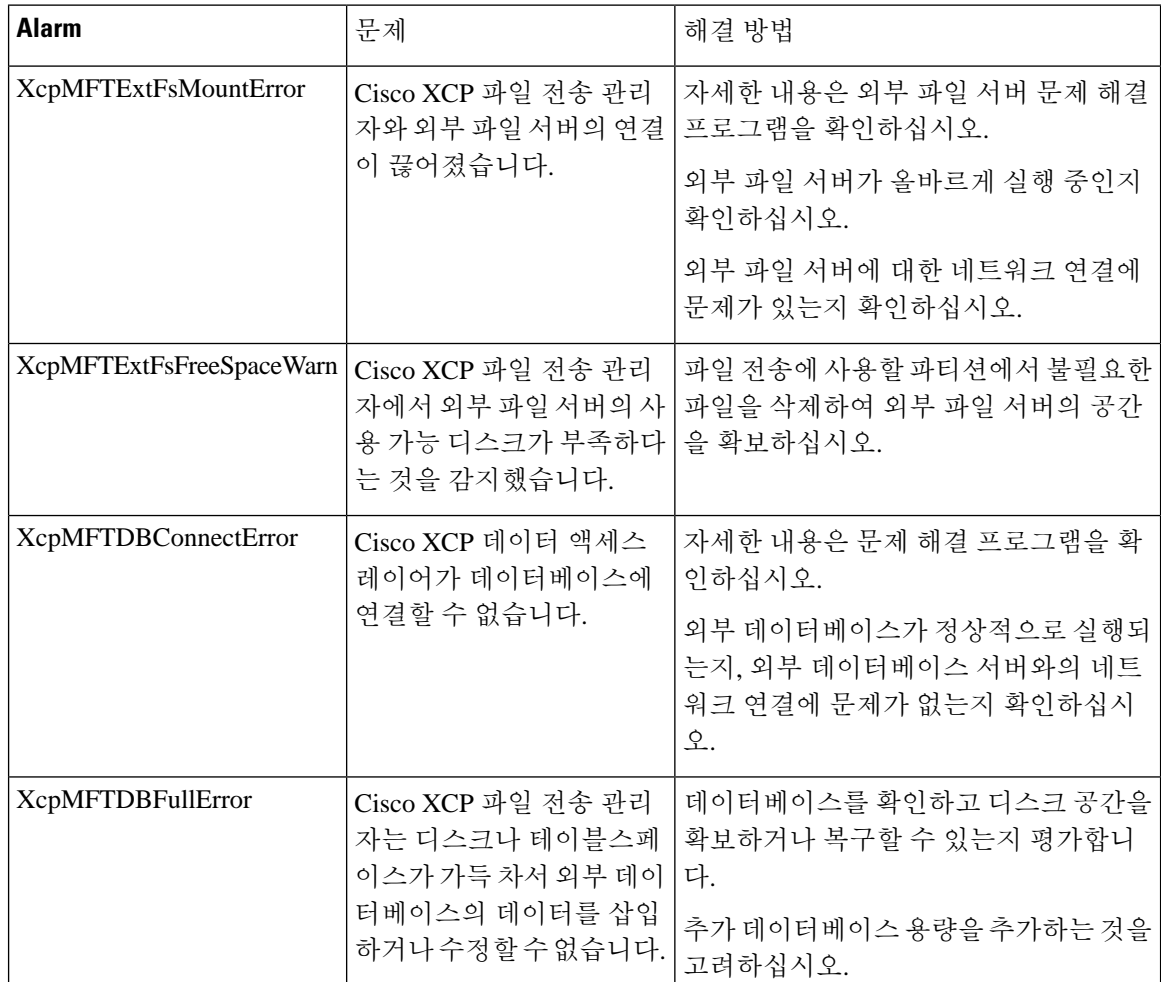

관리되는 파일 전송에 대한 카운터

관리되는 파일 전송을 관리하는 데 도움이 되도록 실시간 모니터링 도구를 통해 다음 카운터를 모니 터링할 수 있습니다. 이러한 카운터는 Cisco XCP MFT Counters 폴더에 저장됩니다.

```
표 2: 관리되는 파일 전송에 대한 카운터
```
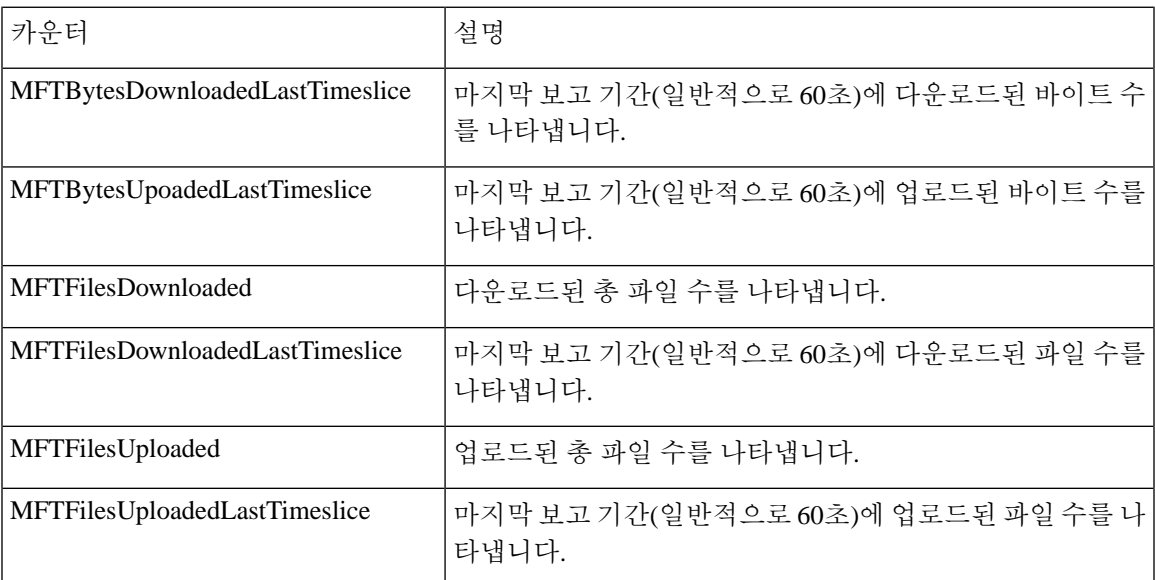

## <span id="page-6-0"></span>관리되는 파일 전송을 위한 외부 데이터베이스 정리

외부 데이터베이스를 모니터링하고 만료된 레코드를 삭제하는 작업을 구성합니다. 이렇게 하면 항 상 새로운 레코드를 위한 충분한 디스크 공간이 확보됩니다.

관리되는 파일 전송을 위해 데이터베이스 테이블을 정리하려면 기능 테이블에서 비동기 파일 전송 **(AFT)** 기능을 선택해야 합니다.

프로시저

단계 **1** 데이터베이스 퍼블리셔 노드에서 Cisco Unified CM IM and Presence 관리에 로그인합니다.

- 단계 **2** 메시징 > 외부 서버 설정 > 외부 데이터베이스 작업을 선택합니다.
- 단계 **3** 외부 **DB** 지우기를 클릭합니다.

단계 **4** 다음 중 하나를 수행합니다.

- 퍼블리셔 노드에 연결하는 외부 데이터베이스를 수동으로 정리하려면 **SameCup** 노드를 선택합 니다.
- 퍼블리셔 노드에 연결하는 외부 데이터베이스를 수동으로 정리하려면 기타 **CupNode**를 선택한 다음 외부 데이터베이스 세부 정보를 선택합니다.
- 외부 데이터베이스를 자동으로 모니터링하고 지우도록 시스템을 구성하는 경우 자동 정리 라디 오 버튼을 선택합니다.

참고 자동 정리를 설정하기 전에 수동 정리를 실행하는 것이 좋습니다.

- 단계 **5** 파일 삭제를 되돌릴 일 수를 설정합니다. 예를 들어 90을 입력하면 시스템은 90일 이상된 레코드를 삭제합니다.
- 단계 **6** 데이터베이스의 색인과 저장 프로시저를 만들려면 스키마 업데이트를 클릭합니다.

참고 작업을 처음 실행할 때만 스키마를 업데이트해야 합니다.

- 단계 **7** 파일 삭제를 되돌릴 일 수를 설정합니다. 예를 들어 **90**을 입력하면 시스템은 90일 이상된 레코드를 삭제합니다.
- 단계 **8** 기능 표 섹션에서 레코드를 정리할 각 기능을 선택합니다.
	- 텍스트 전화회의**(TC)** 영구 채팅 기능의 데이터베이스 테이블을 정리하려면 이 옵션을 선택합 니다.
	- 메시지 보관**(MA)** 메시지 보관 기능의 데이터베이스 테이블을 정리하려면 이 옵션을 선택합니 다.
	- 비동기 파일 전송**(AFT)** 관리되는 파일 전송 기능의 데이터베이스 테이블을 정리하려면 이 옵 션을 선택합니다.

단계 **9** 정리 작업 제출을 클릭합니다.

자동 옵션이 활성화된 상태에서 자동 옵션을 사용하지 않으려면 자동 정리 작업 비활성화 버튼을 클릭합니다. 참고